## **Praxispool**

Prozessbeschreibung für Praxis-Abgeber:

## **Schritt 1:**

Wählen Sie im linken Menü "Praxisangebot aufgeben aus".

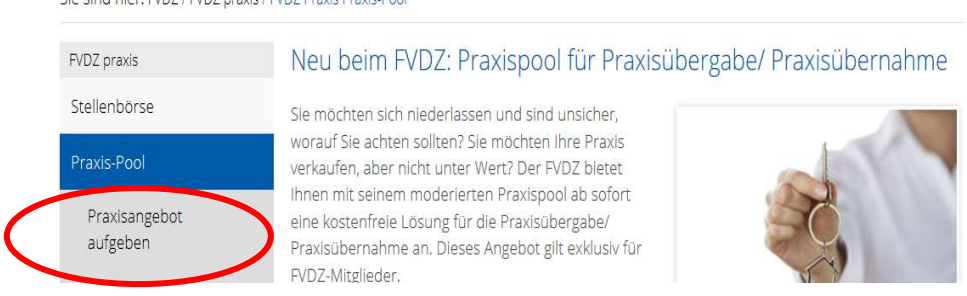

## **Schritt 2:**

#### **FVDZ-Mitglieder:**

Loggen Sie sich mit Ihrem Benutzernamen und Ihrem Passwort ein.

#### **Nichtmitglieder:**

Sie müssen sich vorerst im Praxispool registrieren. Die Registrierung ist kostenfrei. Über Ihren Benutzernamen und Ihr Passwort können Sie jederzeit auf Ihr Angebot zugreifen. Zudem benötigen wir eine E-Mail-Adresse, damit Interessenten mit Ihnen in Kontakt treten können.

## **Schritt 3:**

Nach dem Log-in bzw. der Registrierung öffnet sich die Praxispool-Startseite. Wählen Sie den Button "Hinzufügen", um ein Angebot aufzugeben.

# Praxisangebot aufgeben

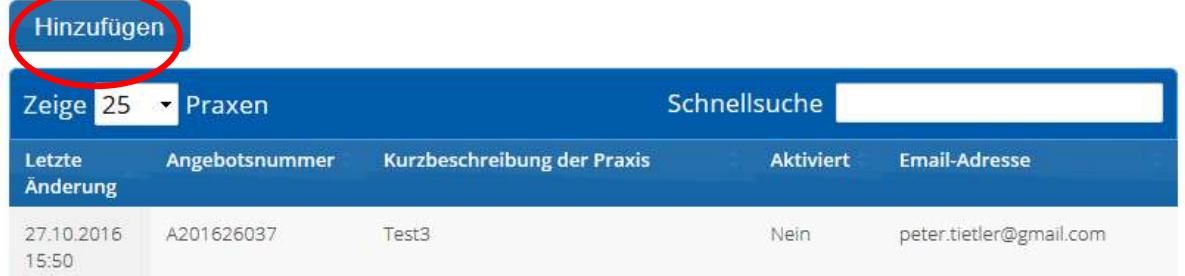

#### **Schritt 4:**

Nachdem Sie den Button "Hinzufügen" angeklickt haben, erscheint ein Formular. In diesem Formular beantworten Sie Fragen zu Ihrer Praxis.

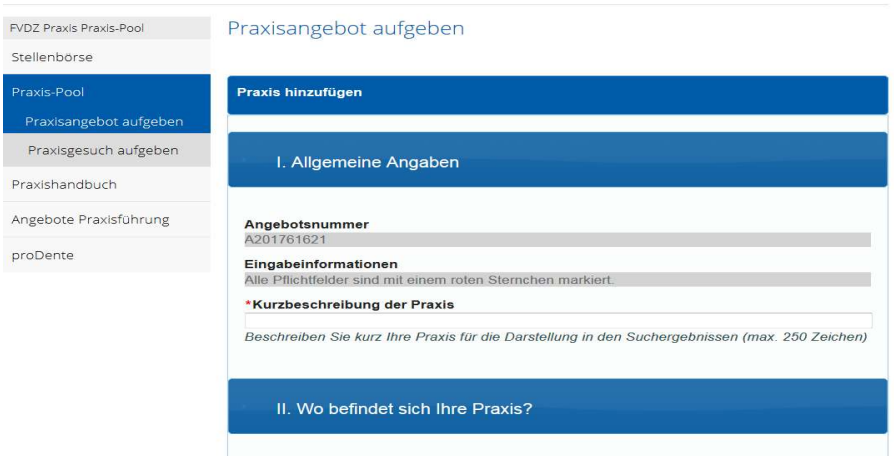

#### **Schritt 5:**

Nachdem Sie das Formular vollständig ausgefüllt haben, wählen Sie den Button "aktivieren" aus, damit ist das Angebot in der Datenbank gespeichert und für die Interessenten sichtbar.

Übernehmen Aktivieren **Erfolgreich vermittelt! Schließen** 

Über den Button "Übernehmen" wird ihr Angebot zwischengespeichert, jedoch nicht aktiviert.

#### **Zur Information:**

Ob Ihr Angebot aktiviert und damit in der Suche berücksichtigt wird, können Sie auf der Startseite des Praxispools einsehen.

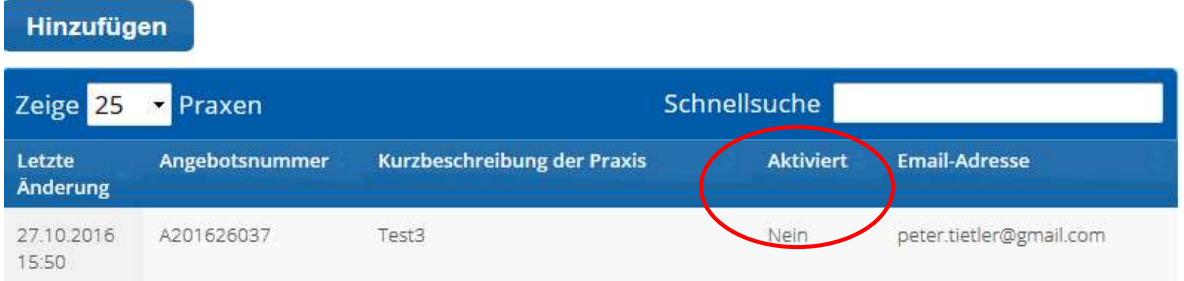

#### **Schritt 6:**

Wenn sich ein passender Praxis-Übernehmer für Ihre Praxis interessiert, erhalten Sie eine E-Mail.

```
Sehr geehrter Anton Tester,
Sie haben eine neue Kontaktanfrage über das FVDZ-Portal erhalten.
Die E-Mail des Interessenten lautet tester@fvdz.de.
Außerdem hat der Nutzer folgende Nachricht hinterlassen:
Test 100
Mit freundlichen Grüßen
```
## **Überblick:**

Ihr aktviertes Angebot finden Sie unter dem Menüpunkt "Meine Angebote". Hier haben Sie die Möglichkeit, das Angebot zu bearbeiten, zu deaktivieren und zu löschen.

# Meine Angebote

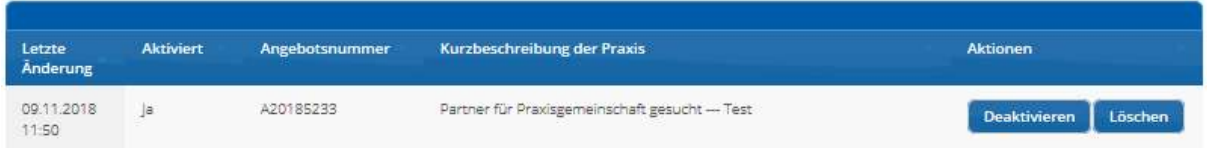

## **Wir wünschen Ihnen viel Erfolg bei der Suche!**